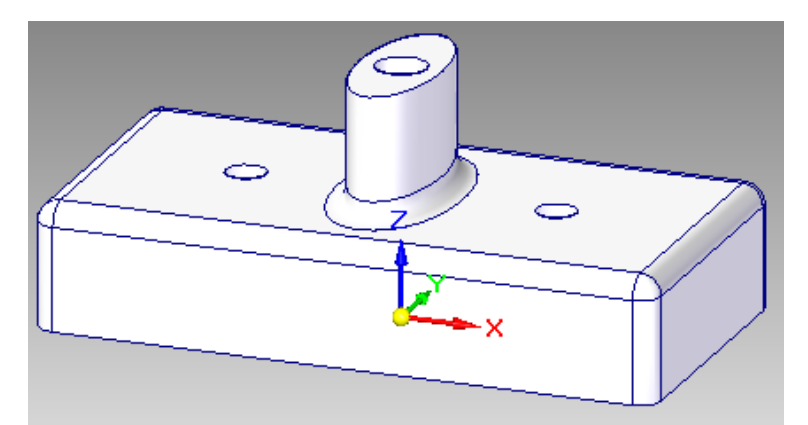

Используемые команды: *Extrude, Coincident Plane, Connect, Smart Dimension, Ellipse by Center Point, Cut, Circle by Center Point, Distance Between, Mirror Copy Feature.*

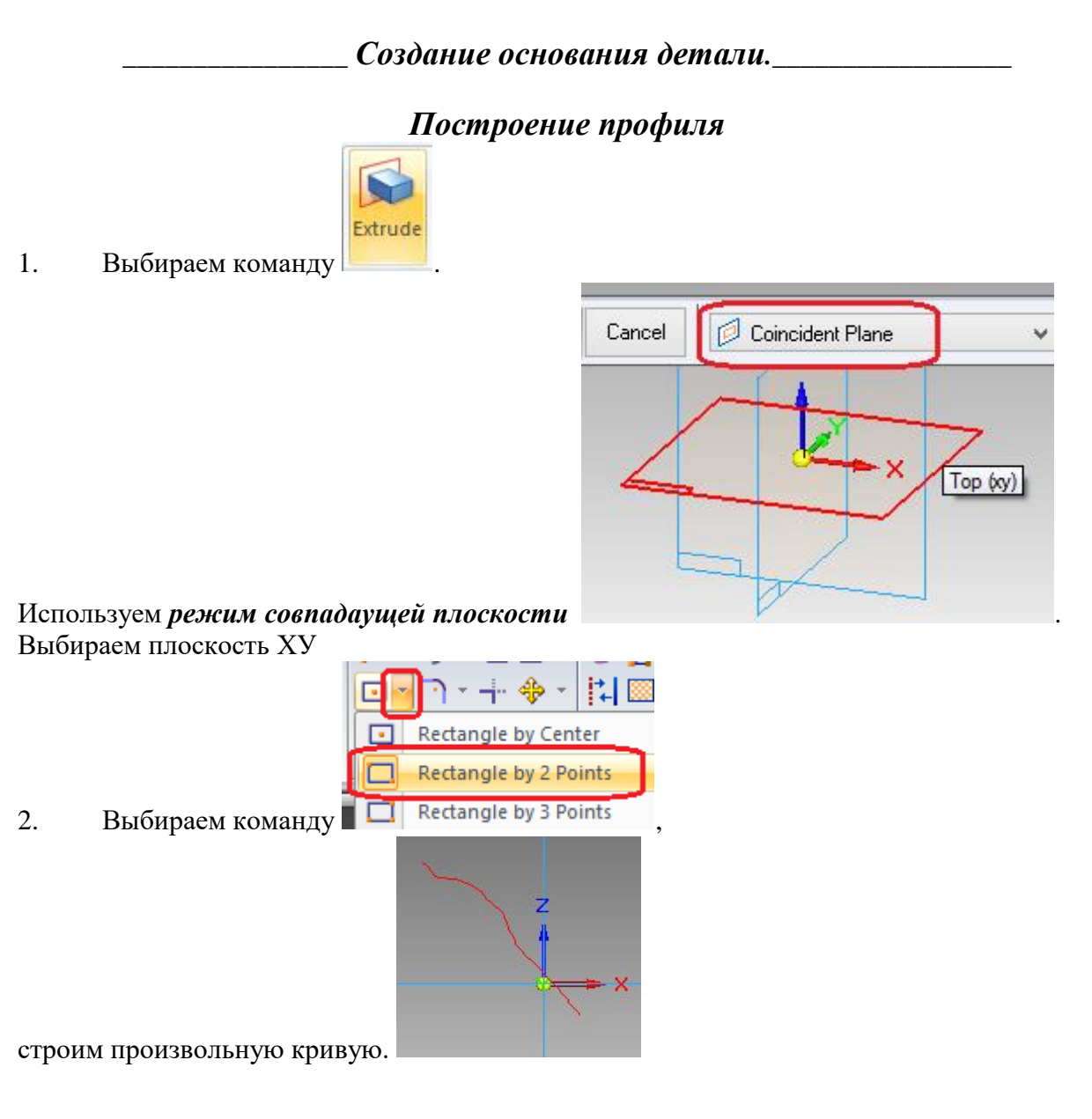

## *Соединение середин сторон прямоугольника с осями Х и У*

- 3. Совмещаем середеины сторон с осями Х и У: нажимаем Connect.
- 4. Указываем мышью середину горизонтального отрезка, затем нажимем на ось У.
- 5. Аналогично, указываем середину вертикального отрезка, затем нажимем на ось Х.

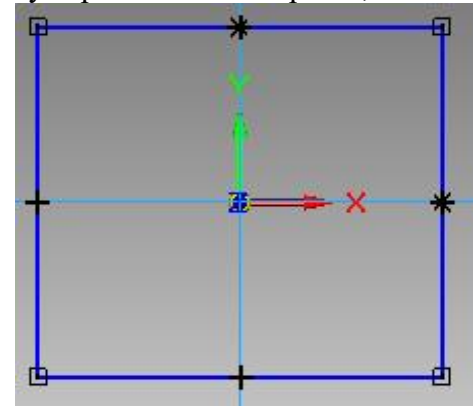

*\_\_\_\_\_\_\_\_\_\_\_\_\_\_\_\_\_\_\_\_\_\_ Редактирование размеров\_\_\_\_\_\_\_\_\_\_\_\_\_\_\_\_\_*

6. Задаем размеры основания с помощью управляющих размеров.

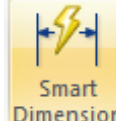

Выбираем **Dimension** . Выбираем горизонтальный отрезок.

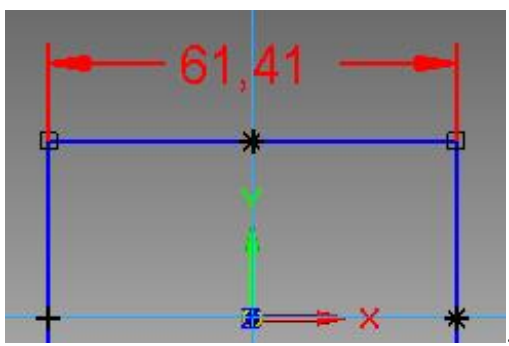

- 7. Мышью указываем местоположение размера .
- 8. Для задания нужного размера в появившееся окно вводим значение 60.

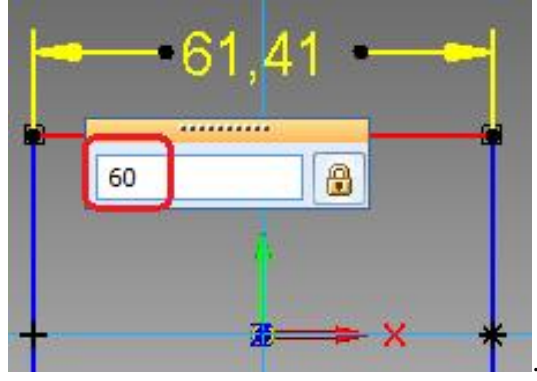

. Нажимаем *ENTER*.

9. Аналогично задаем размер вертикального отрезка 30.

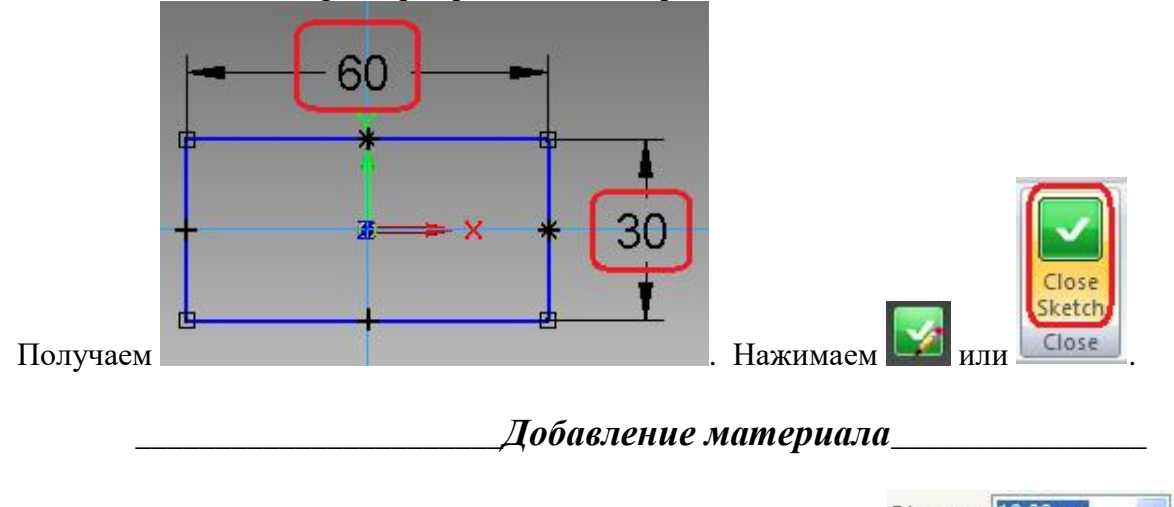

10. На шаге размеры объекта в Ленточном меню набираем 12 Distance: 12.00 mm

11. Мышью указываем *направление добавления* материала. (Убедимся в том, что *режим добавления материала в обе стороны отключен*)

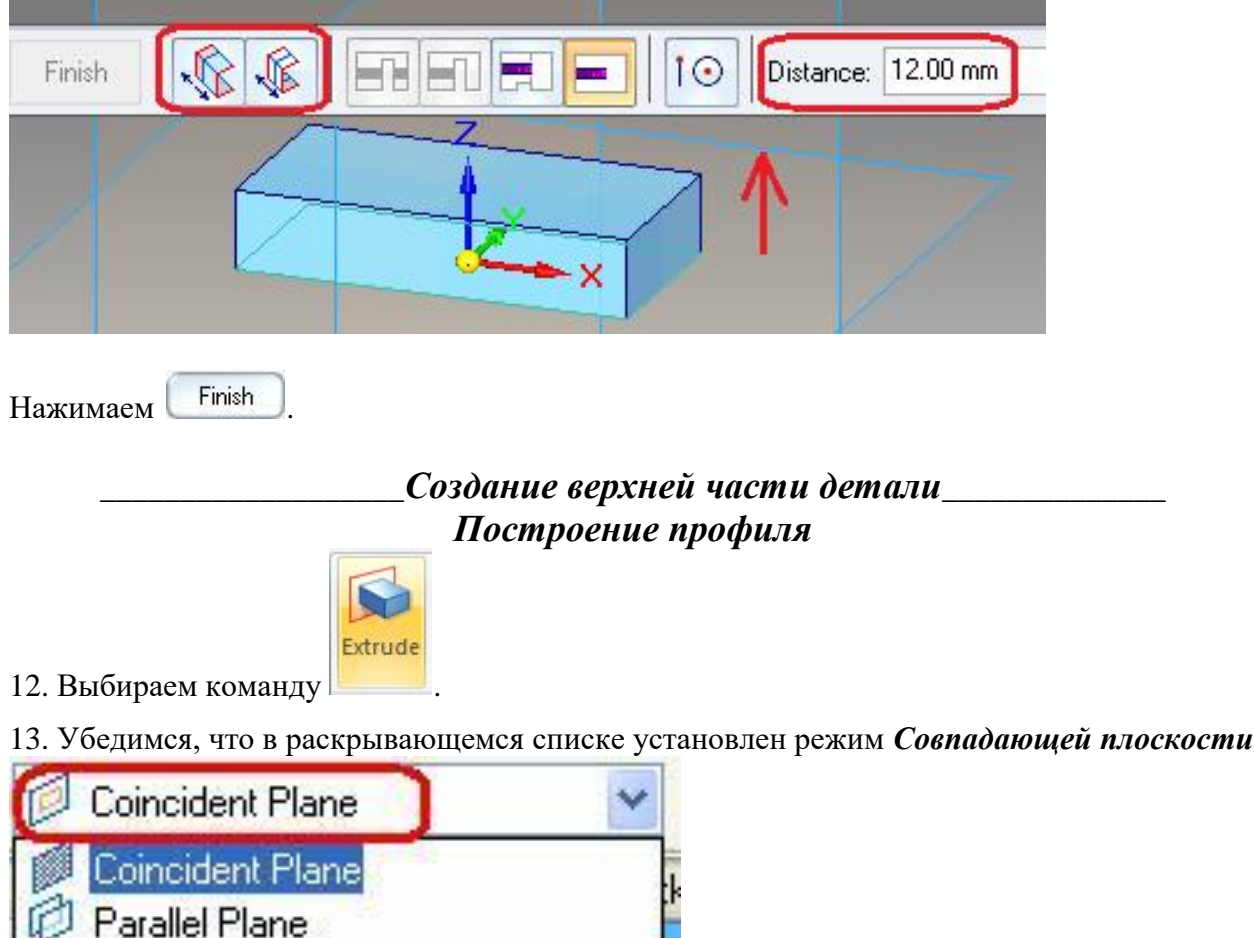

.

**Rev** Angled Plane

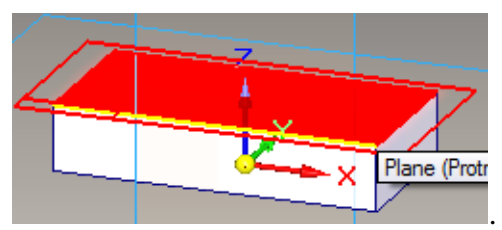

- 13. Выбираем верхнюю поверхность готовой детали .
- 14. Строим основание выступа детали.

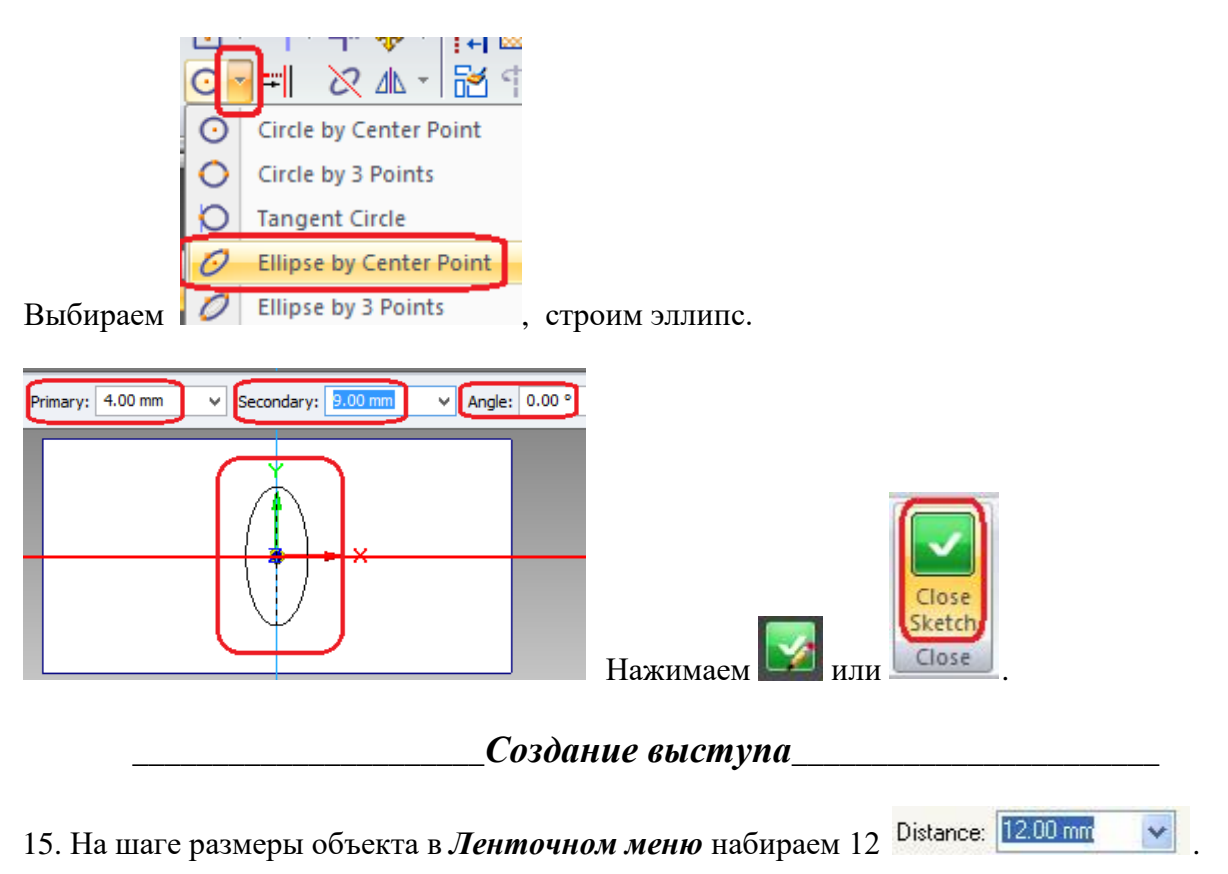

- Нажимаем *ENTER*.
- 16. Левой кнопкой мыши указываем *направление добавления* материала.

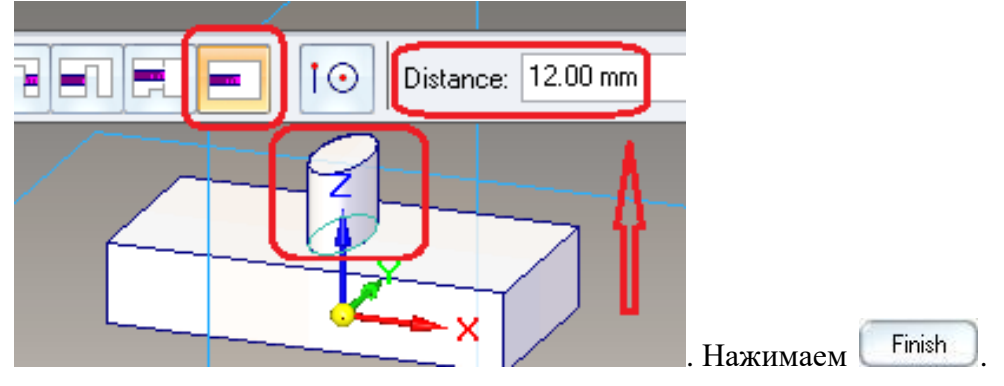

17. Выбираем команду *Скруглить* .

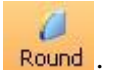

По умолчанию включен режим «*Постоянный радиус*».

- 18. Указываем мышью нужные грани.
- 19. В *Ленточном меню* вводим значение угла скругления 2 мм . Select: Chain v Radius:  $2.00$  mm Нажимаем *Accept*, **Preview**, **Finish**

*Построение профиля выреза*

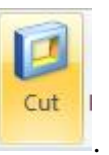

20. Выбираем .

21. Используем *режим совпадаущей плоскости*

Убедимся, что в раскрывающемся списке установлен режим *Совпадающей плоскости*.

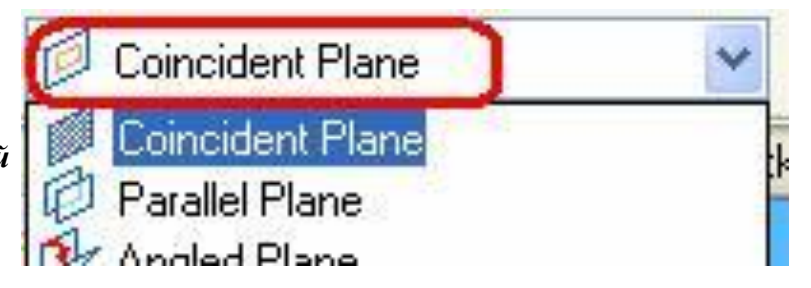

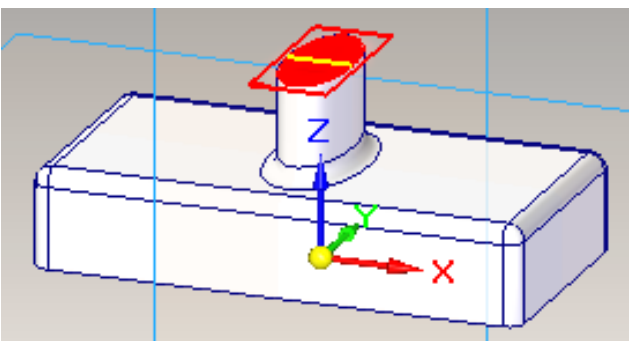

22. Выбираем верхнюю поверхность вытупа

#### 23. Строим основание выреза детали.

.

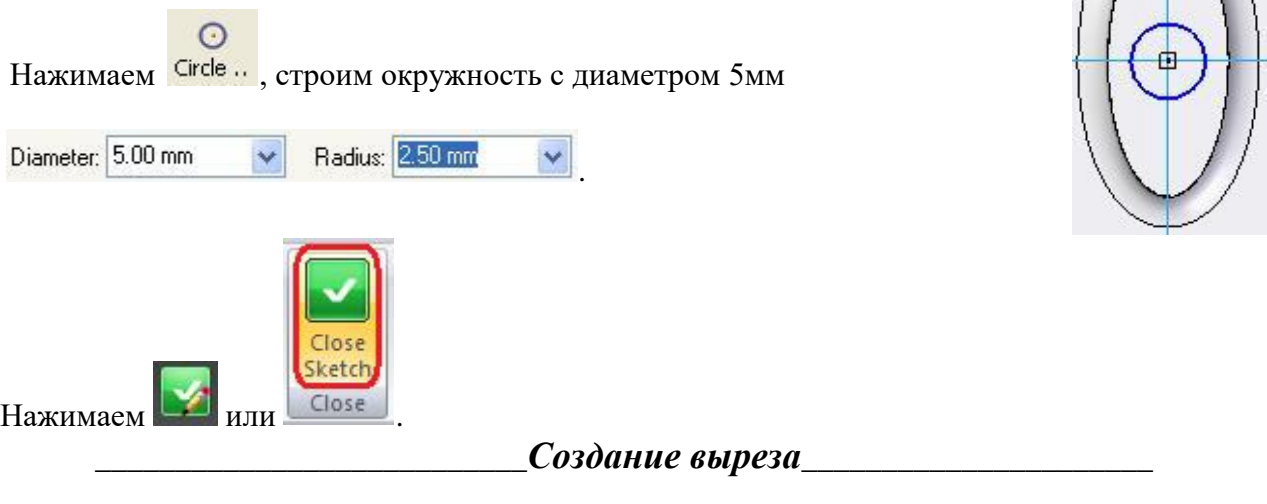

24. На шаге размеры отверстия в *Ленточном меню* набираем 12 Distance: 1200 mm  $\cdot$ 

Нажимаем *ENTER*.

25. Левой кнопкой мыши указываем

*направление удаления* материала.

Нажимаем Finish

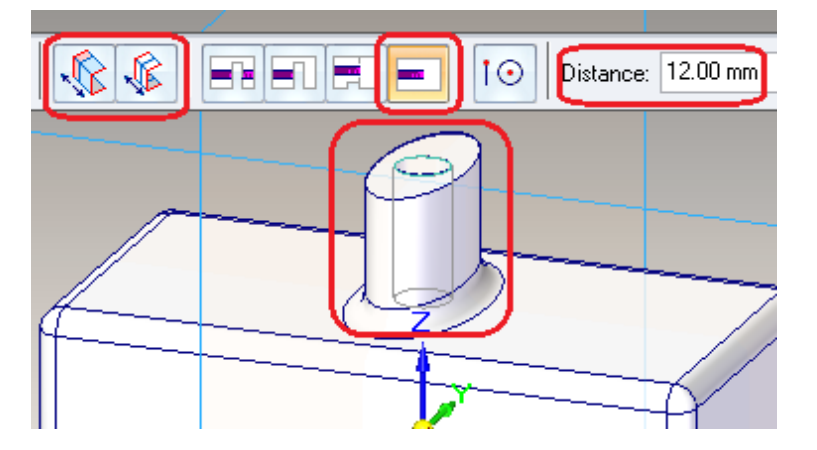

*\_\_\_\_\_\_\_\_\_\_\_\_\_\_Построение двух равных симметричных отверстий\_\_\_\_\_\_\_*

# *Построение одного отверстия*

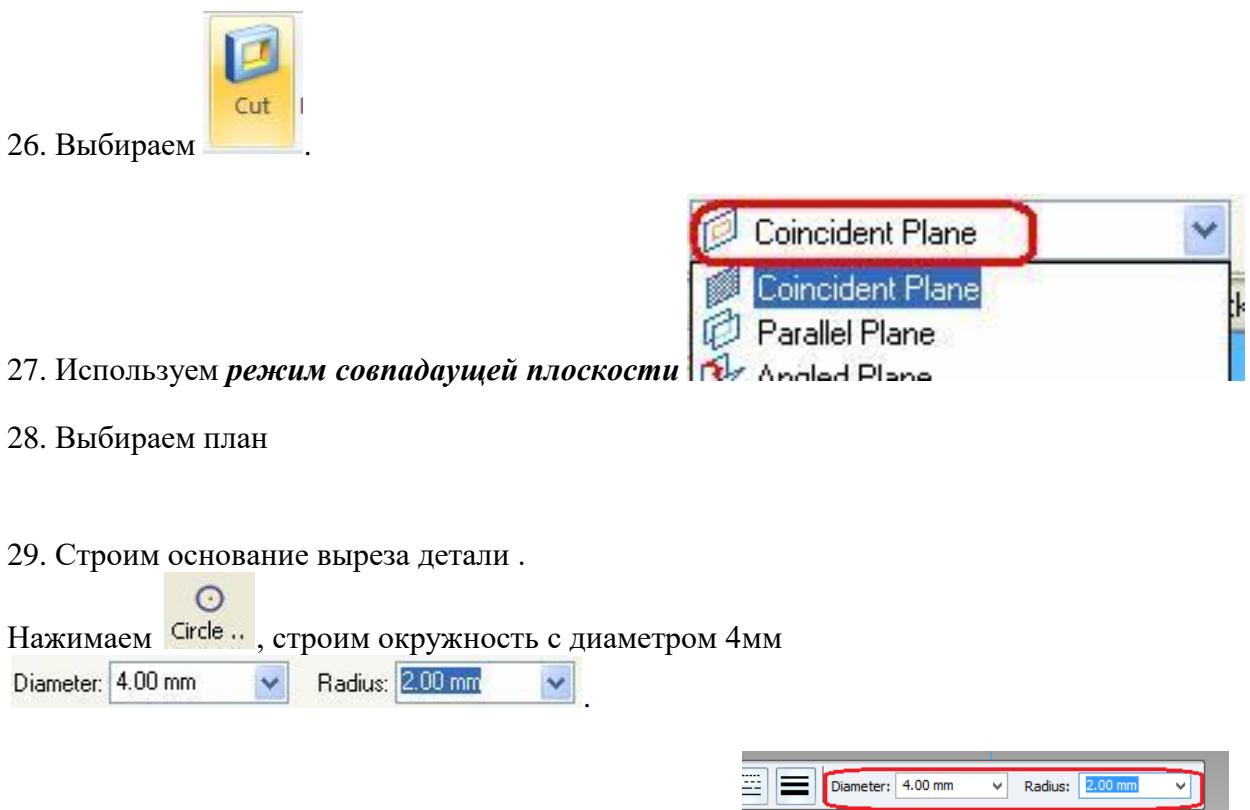

Центр окружности совмещаем с вертикальной осью

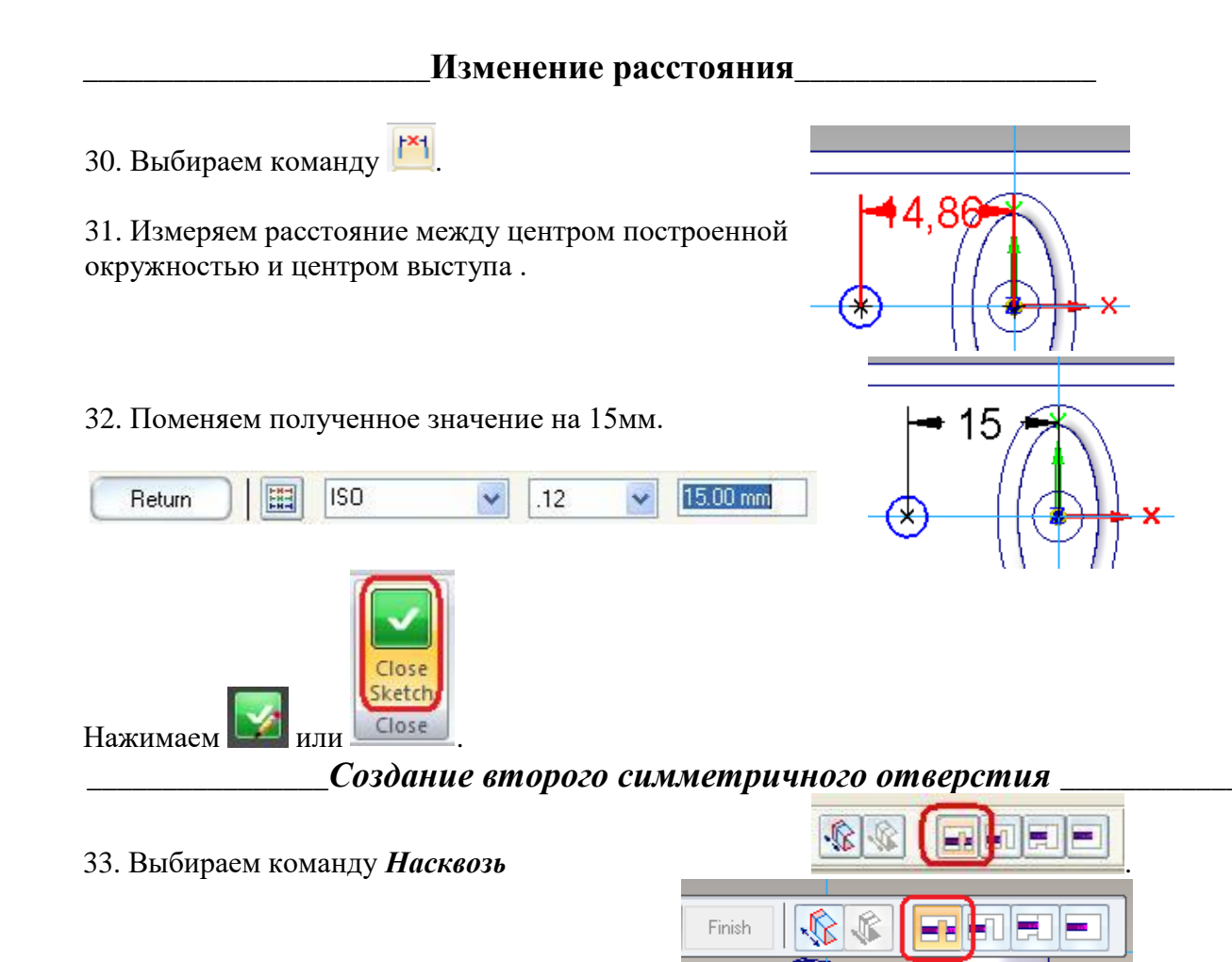

34. Мышью указываем направление удаления .

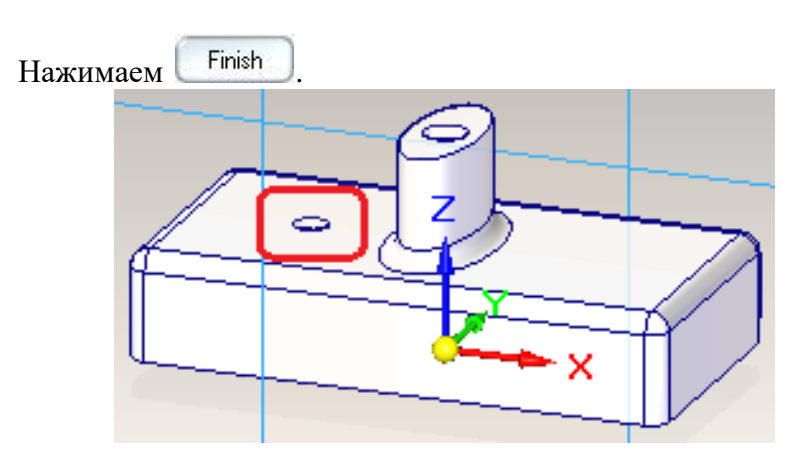

### \_\_\_\_\_\_\_\_\_\_\_\_\_*Отражение-копирование отверстия\_\_\_\_\_\_\_\_\_\_\_\_\_\_\_*

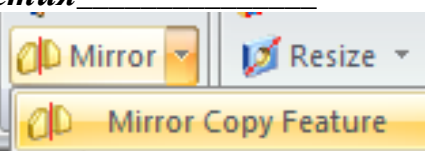

35. Выбираем команду *Зеркало – Mirror Copy Feature .*

36. Выбираем отоброжаемое отверстие, подтверждаем выбор нажав на *Accept*. (Команда *Smart* должна быть *активной*)

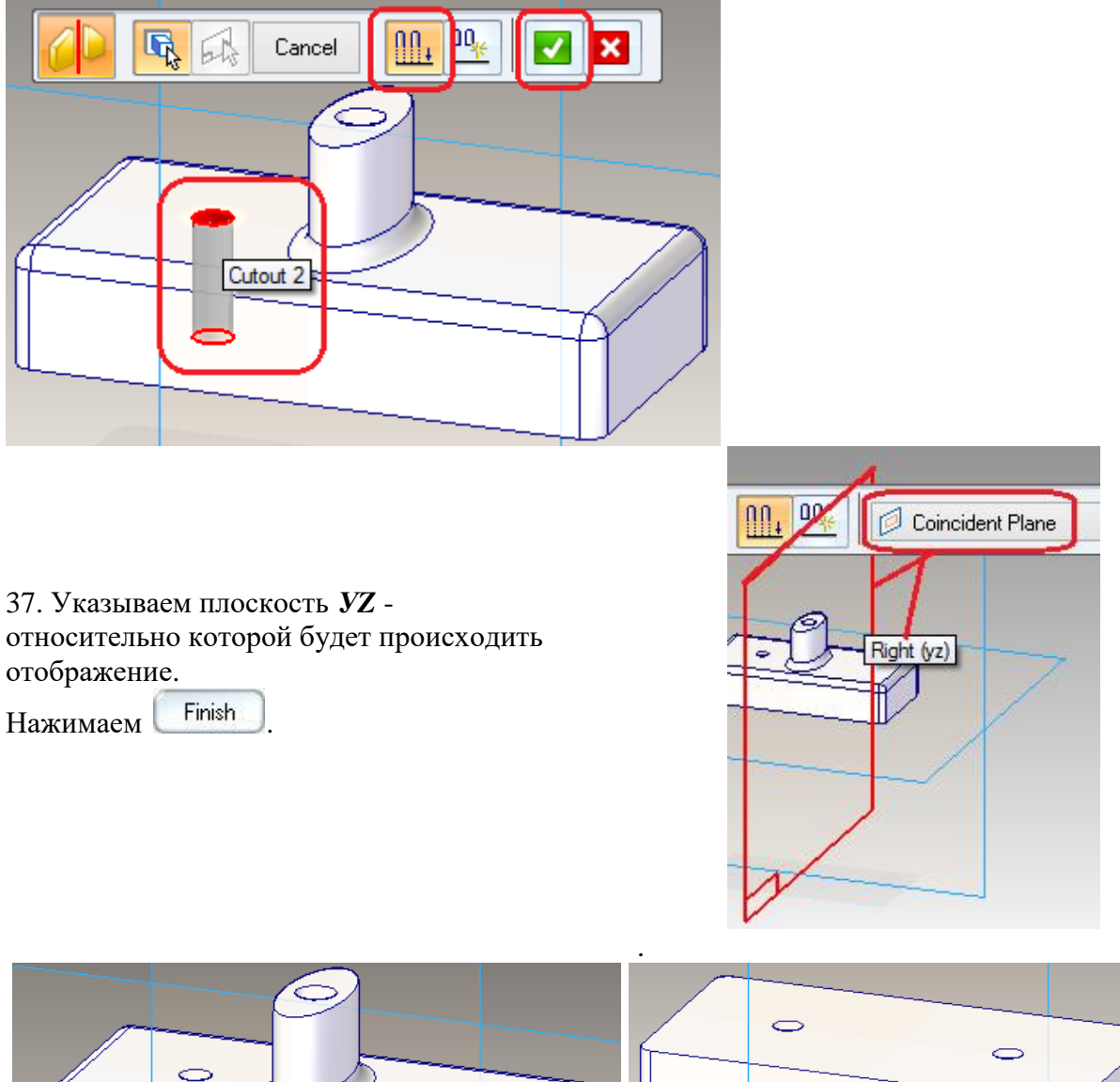